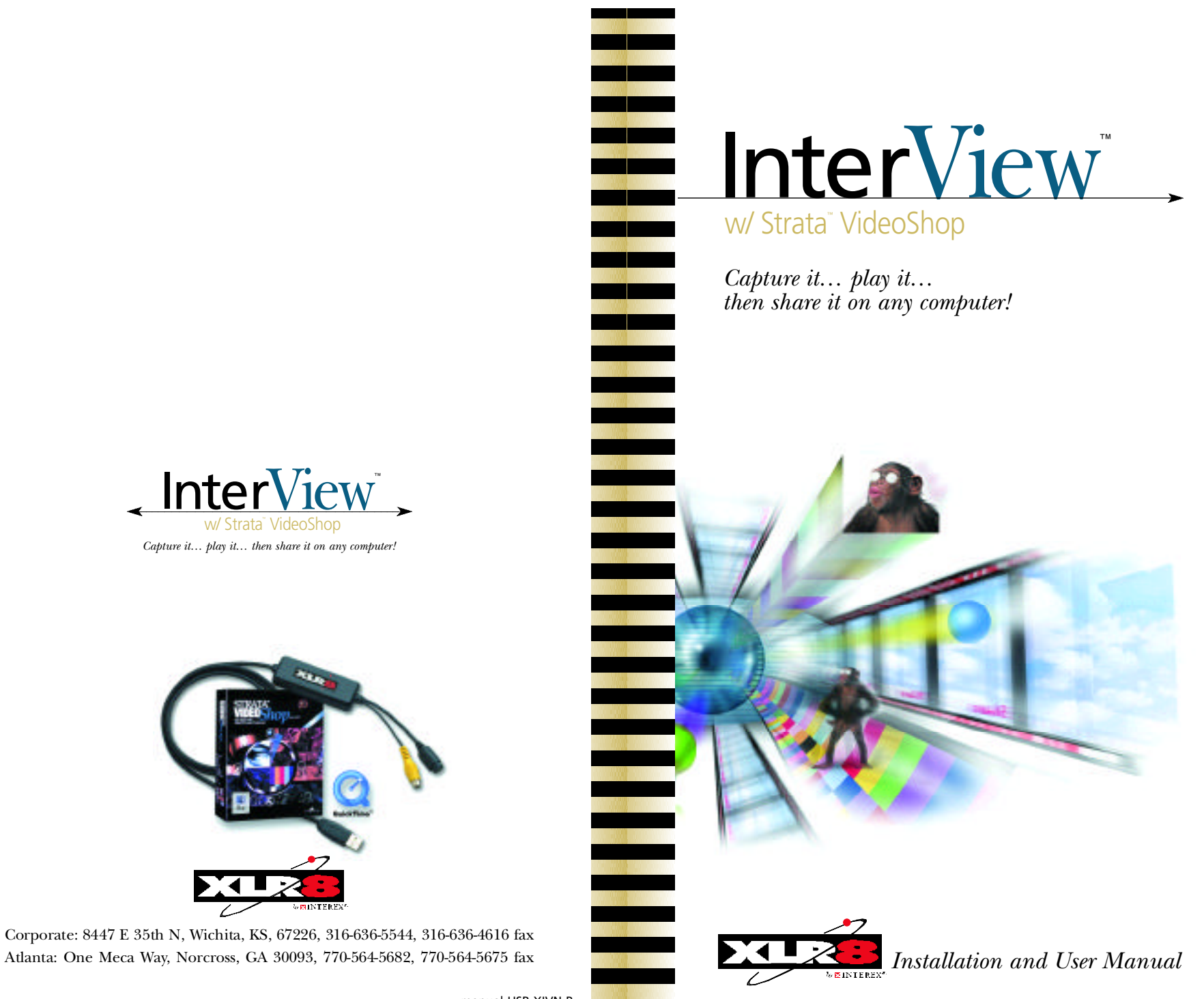

manual-USB-XIVN-B

## Table of Contents

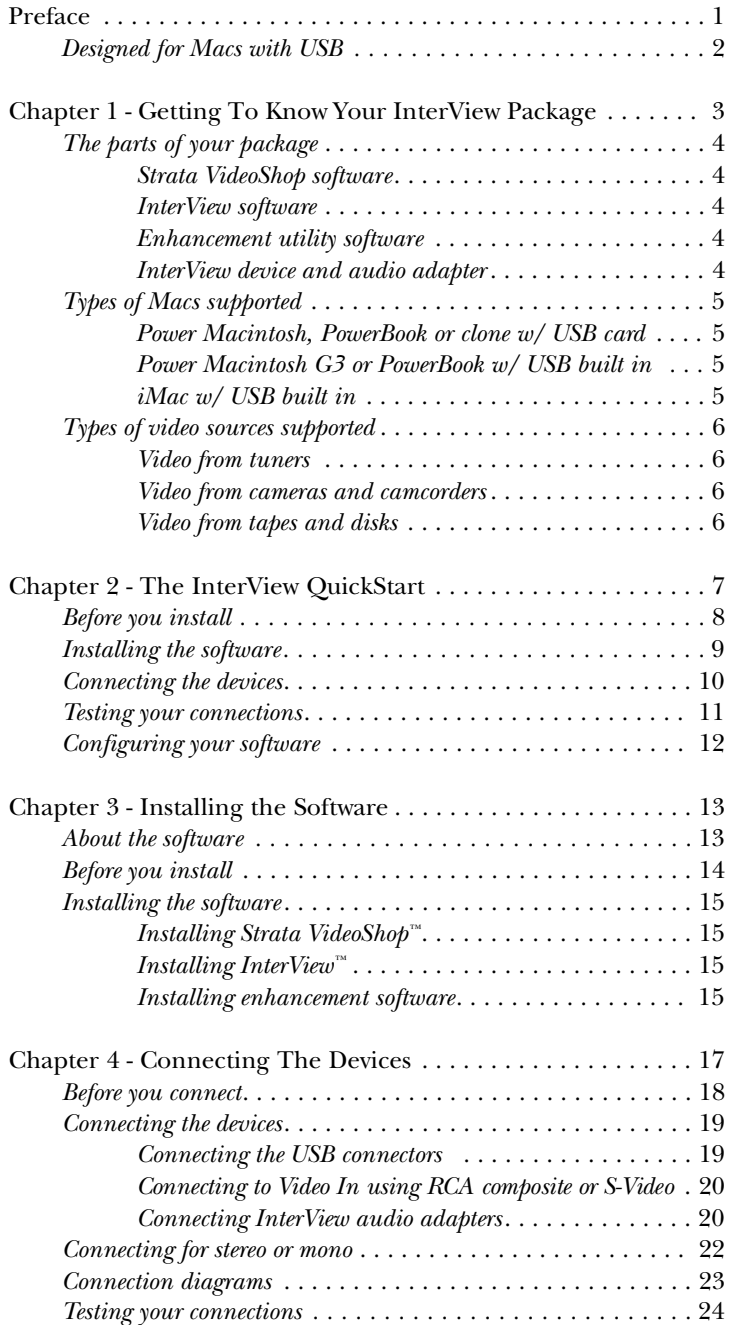

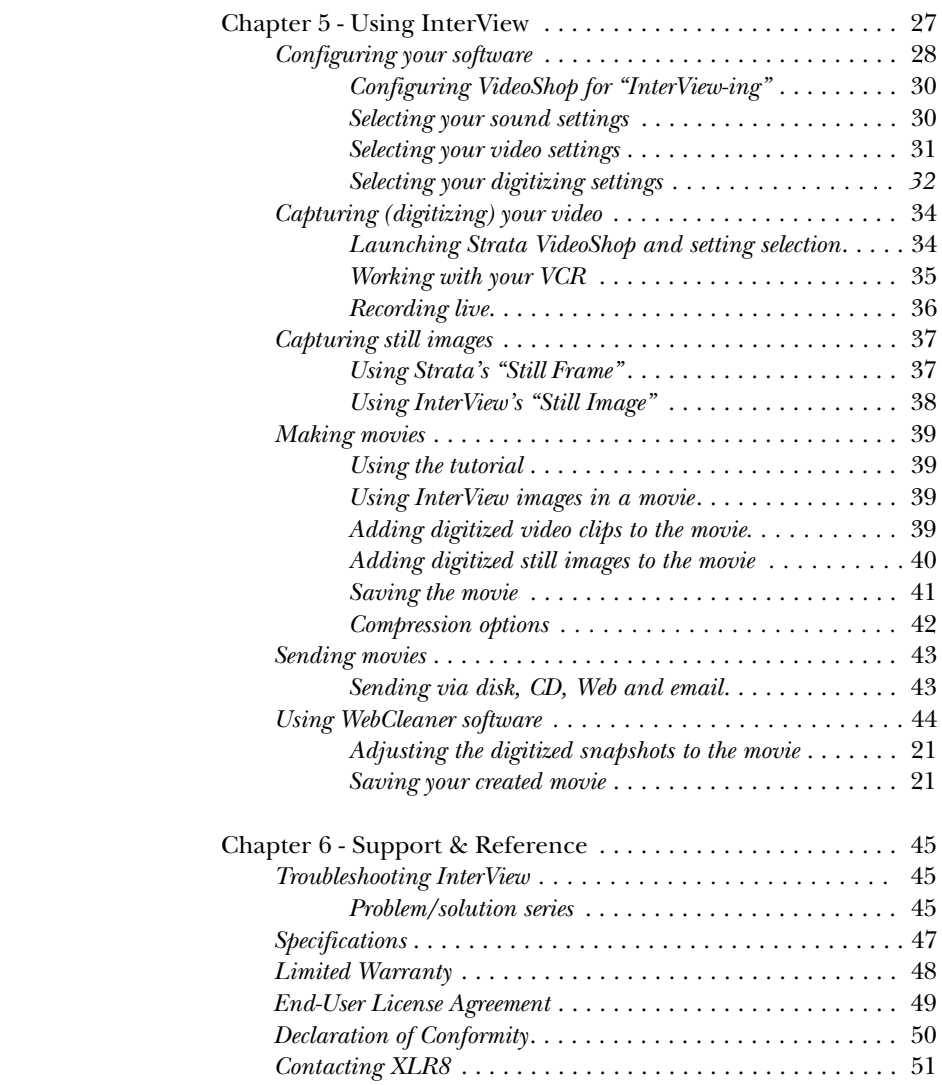

## Preface

Thank you for choosing XLR8's InterView<sup>™</sup> with Strata VideoShop. InterView is designed to provide both the novice and the expert an easy-to-use video capture and editing solution for standard QuickTime movie formats.

This package includes the InterView device and all the software you need to be up and running as quickly as possible. If you are on Mac OS 8.5 or 8.5.1 or previous versions, you will need to update to 8.6. This is available from Apple via the web. Handy update links are provided on the CD.

This manual is divided into primary sections to ease your set up and use of InterView.

**Getting to know**  $-$  A handy introduction to the package and the equipment supported.

QuickStart – For persons very familiar with the Mac and video, this section gets you up and running in minutes.

Installing the software  $-$  Detailed instructions on installing all the software components.

Connecting your InterView – Detailed instructions on most of the computer and device configurations.

Using InterView – Detailed instructions on using InterView for video capture (digitizing) and sharing.

Support & Reference - General support and trouble shooting information.

## Designed for Macs with USB

InterView is designed for use on a Mac. This software package has been tested to provide exceptional performance and compatibility.

InterView supports:

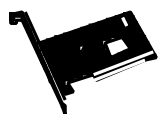

## Macs with USB cards

This includes PCI-based Power Macintosh and clones as well as PowerBooks that use a thirdparty USB card for their InterView device connection.

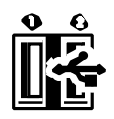

## Macs with USB built in

This includes the newest translucent Power Macintosh G3 and PowerBook G3 with built in USB.

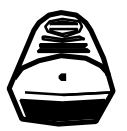

### iMacs with USB built in This includes all iMacs.

Getting To Know Your InterView Package

Your InterView package is comprised of a number of software components that work with the InterView device to create a complete video capture, editing and sharing solution.

 $\bullet$ 

This section provides information on:

- The parts of your package: InterView software Strata VideoShop software Additional enhancement software InterView device and audio adapters
- The types of Macs supported: Macs with USB cards Macs with USB built in iMacs with USB built in
- Types of video sources supported: Video from tuners Video from cameras and camcorders Video from tapes and disks

## The parts of your package

The package itself is comprised of the InterView device with audio adapter, the InterView Software CD, Manual, and additional Strata-support software CDs (2).

### Strata Videoshop software

This is the base application that is optimized for performance with InterView. As such, all instructions assume that capture and editing will be performed in Videoshop. InterView supports most standard QuickTime-compatible capture applications. Please refer to your software manufacturer for support and use information.

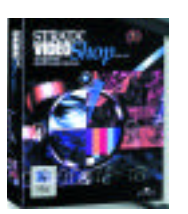

### InterView software

These are the the system extensions and the base preference settings for using InterView on the Mac. It also includes the set-up and sharing utilities, InterReView and Inter WebCleaner.

Enhancement utility software

This includes a variety of *optional* packages including:

- FTP Client 3.0 a web transfer shareware
- Adobe Acrobat 3.0 the PDF viewer software
- a link to download Apple Mac OS 8.6
- a link to download Apple QuickTime 4.0
- a link to update software via XLR8's web site
- Additional XLR8 driver software

#### InterView device and audio adapter

Video is connected to the InterView device via normal "RCA" (composite) video, or via professional "S-Video." Sound is connected by plugging the audio adapter into the Mac's microphone port; then connecting the standard "RCA" audio of the source (VCR, camera, etc.) to the free end of the audio adapter (video and sound cables are usually provided by the manufacturer of the source device they are not included with InterView.)

**Chapter 1 - Getting To Know Your InterView Package** Page 4

*Audio adapter*

## Types of Macs supported

InterView supports all USB-enabled Macs. Note that InterView is a "high bandwidth" USB device. It should be plugged directly into the USB source (card or built in), or into a self-powered hub.

Power Macintosh, PowerBook or clone with USB card InterView can be used on Macs with USB cards, however users will need to get the latest USB drivers (1.2 or higher) from the manufacturer of their USB card. Earlier USB software does not support the state-of-the-art isochronous transfers used by InterView.

**Note:** Users with Interex's or XLR8's USB PCI card can use the 1.2 libraries in the "Enhancement Utility" folder. This is an encrypted file. Please call 800-513-9744 x333 for the password.

ŤŘ.

Power Macintosh G3 or PowerBook with USB built in InterView transparently supports systems with built-in USB running Mac OS 8.6. Users can get the latest updates of 8.6 through the "Get Mac OS 8.6" link provided on the InterView CD.

### iMac with USB built in

Like other new Macintosh systems, InterView is supported transparently on the iMac. You will need to update your system to the latest updates for firmware (1.2.x), and system OS (8.6). These are available through the link on the InterView CD.

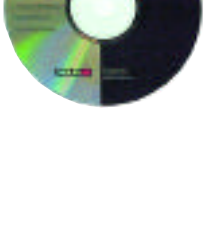

*InterView device*

## Types of video sources supported

Your InterView device supports the widest array of video input sources possible. InterView is designed to provide the maximum flexibility for video capture. The only requirement is that your device is equipped with Video Out and Audio Out connections(if you want to record sound.)

InterView receives video from the Video Out connector on these devices using standard video extension cables:

- via the standard "RCA" composite video (yellow) connectors or
- via the professional "S-Video" connectors (black) on higher grade video equipment

It receives audio (sound) from the Audio Out connector on these devices using standard audio extension cables. The extension cable plugs into InterView's audio adapter, which in turn plugs into the Mac's microphone (sound in) port:

- mono sound via the standard "RCA" composite video left (white) connector or
- 
- stereo sound via the standard "RCA" composite video left (white), right (red) connectors

### Video from tuners

- DSS™, Dish™, RCA and other satellite tuners
- Cable tuner boxes and direct-from-the-TV's video out port

### Video from cameras and camcorders

- Standard and digital video camcorders with video out support
- Only digital cameras which have direct video out support via RCA composite or S-Video

### Video from tapes and disks

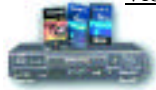

• VCRs, all varieties of camcorders, LaserDisc players and DVD

## The InterView™ **QuickStart**

This chapter provides information on setting up and running with InterView immediately. It is intended for users who are well versed in the Mac OS, and who understand the concepts behind video digitizing and transporting QuickTime formatted "movies."

This Chapter will instruct you on:

- Installing the software
- Connecting the devices
- Testing your connections
- Capturing your video
- Making movies
- Sending movies

## Before you install

Verify that your system is ready for InterView with Strata VideoShop by completing this hardware and software checklist:

#### **Hardware Checklist**

- ❑ G3 running at 233MHz or above
- □ 100 MB unused hard drive space for applications and recording
- ❑ 20 MB of unused RAM for running VideoShop
- ❑ USB capability (for USB cards, Apple's 1.2 USB libraries or above is required)

### **Software Checklist**

- Mac OS 8.6 or above
- □ Quicktime 3.0 or above
- ❑ For iMacs: the latest firmware updates
- For translucent G3's: the latest firmware updates
- ❑ Adobe Acrobat 3.0 or above for viewing pdf's
- ❑ Internet access (required for updating online)
- ❑ A suitable web file transfer utility (required for posting movies on the Web)

**Note on firmware updates:** When updating your firmware, the updates may inform you that your system does not need updating. This is okay since many systems are shipped with the latest updates.

The latest updates for InterView and USB software are available via XLR8's Web site at **http://www.XLR8.com/interview.** Assistance in updating to Mac OS 8.6 is available via **http://www.XLR8.com/8.6** or directly from Apple at **http://www.apple.com/macos.**

**Chapter 2 - QuickStart** Page 8

## Installing the software

This release uses a separate software installer for InterView and VideoShop

• Also included are optional installers for FTP Client 3.0 shareware, QuickTime 4.0, Mac OS 8.6 update, XLR8 PowerPack, and Adobe Acrobat Reader

**Note:** On systems not yet running Mac OS 8.6, **you will need to update to 8.6 in order for InterView to operate**. This is a free update for systems running 8.5 and 8.5.1 and for all iMac users. Assistance is provided via the InterView CD's "Get Mac OS 8.6" folder located in the "Enhancements Software" folder. Users with versions prior to 8.5 can purchase Apple OS 8.5, then download the free 8.6 update via http://www.apple.com/macos.

- 1. Once you have confirmed that you're running OS 8.6 and the latest G3 firmware updates, open the **"First - VideoShop"** folder and run the Strata VideoShop Installer.
	- Follow the instructions in the installer to successfully install Strata VideoShop onto your hand drive.
	- Quit out of VideoShop, but do not restart your Mac.
- 2. Open the **"Second InterView"** folder and run the installer. This will install the USB device drivers for the InterView device and set your Strata VideoShop preferences for using InterView. It will also create an "XLR8 Folder" containing useful information and software on your system drive.
	- Follow the instructions in the installer to successfully install the InterView software on your hard drive.
	- Restart your Mac.

3. If you desire additional performance and functionality, you can install the optional software located in the "Enhancement Software" folder which includes:

• Acrobat Reader 3.0 for PDF viewing

- FTP Client 3.0 shareware
- QuickTime 4.0 for improved video performance
- XLR8 PowerPack software
- XLR8 DualPort USB PCI card extensions
- XLR8 Point&Scroll USB mouse extensions
- XLR8 Software updates

Each folder within the "Enhancements Software" folder contains an installer for the individual software utility.

## Connecting the devices

XLR8's InterView is fully compatible with Mac USB. Since USB is a fully "hot-swapable"technology (you can unplug or re-plug anytime), it is easy to connect the device.

- 1. Connect InterView's USB connector to your Mac.
- 2. Connect a video source to one of InterView's video in sockets. You need to choose between using the standard RCA composite connector or the professional S-Video connector.

**Note:** Since interView uses "female" connectors (like the video source), you will need to use the A/V extension cable which came with your video source.

- 3. Interview uses the microphone (sound in) port on the Mac for recording audio. Connect the InterView audio adapter to your Mac's microphone port.
- 4. Connect the audio source of your camcorder, VCR or tuner to the InterView audio adapter using the A/V cable that came with your video equipment.
- 5. You are now ready to test your connections.

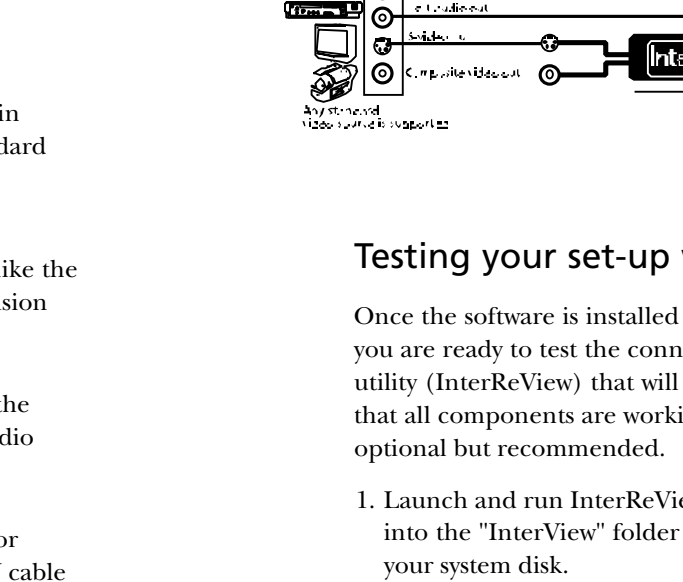

2. You are now ready to begin configuring your video. software.

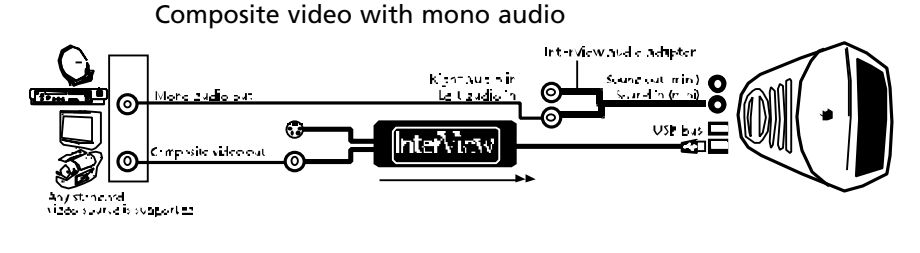

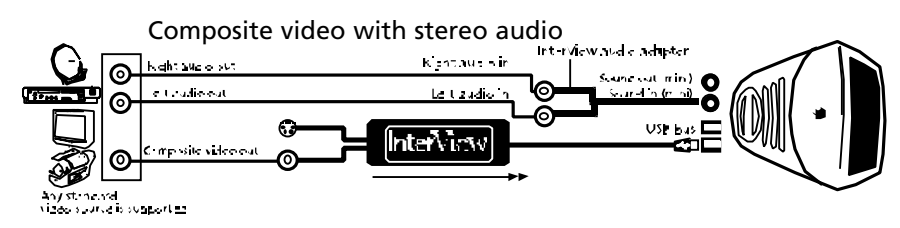

S-video with stereo audioInterviewandle adupter Kentaus - in ده علاد : dh ര Same satiring  $\bullet$ أتصحفه بالمرادية ∪ระ ๒⊿ร ⊑ nterviravi

## Testing your set-up with InterReView™

Once the software is installed and the devices are connected, you are ready to test the connections. We provide a software utility (InterReView) that will check your set up and verify that all components are working correctly. This step is

- 1. Launch and run InterReView. InterReView was installed into the "InterView" folder inside the "XLR8 Folder" on
	-

## Configuring your software

InterView can capture near real-time 320x240 NTSC frames or full 640x240 non-interlaced snapshots.

Using InterView's VideoShop digitizing function, you can capture your own clips live from a VCR or from a digital tuner. When you have finished creating a movie, you can save it as a QuickTime movie to be distributed via Web, email, CD or any form of computer compatible electronic duplication you prefer.

#### 1. Verify that you have:

- InterView with software fully installed
- A VCR, digital camera or camcorder connected to the InterView device with audio connected to the PowerMac, *or* an audio digitizing card
- 2. To configure your system software for "InterView-ing":
	- Set the Mac for Sound In with the "Monitors & Sounds" control panel
	- Adjust your systems general software settings for maximum video performance (listed on page 29)
- 3. To configure VideoShop for "InterViewing":
	- Launch VideoShop
	- Select "Show Digitizing Window"from the"Windows" menu (the Digitizing window should appear)
	- From the Digitize menu, verify that all settings are on and ready for digitizing at 320x240
- 4. Turn on your video source, then confirm that you are able to digitize video and audio. For detailed instructions, refer to the following chapters.

## Installing the Software

## About the software

This chapter assumes that you are familiar with using the Mac Os and working with applications. If you are unfamiliar with normal Mac OS basics, you should refer to the user manual/CD

that came with your system.

This release uses a separate software installer for each primary area of functionality:

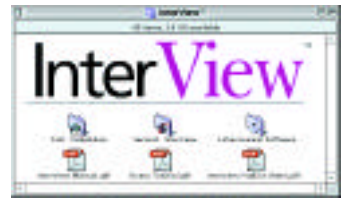

- VideoShop the base application for digitizing and creating movies
- InterView provides the drivers and functionality for the video in via Strata VideoShop
- Optional installers for FTP client 3.0 shareware, QuickTime 4.0, Mac OS 8.6 link, XLR8 PowerPack, XLR8 software updates, and Acrobat
- Additional CD's include Strata's TuneBuilder software with clips and samples

## Before you install

Before installing the InterView software, you should confirm that you are running Mac OS 8.6. You can confirm this by choosing "About This Computer" from the Apple menu while in the Finder. iMac users must also be sure that they have the appropriate firmware updates.

You may use the "Get Mac OS 8.6" application in the "Enhancement Software" folder to go to the XLR8 web site where you will find more information about obtaining 8.6 and the firmware updaters if necessary.

### **Software Checklist**

- Mac OS 8.6 or above
- □ Ouicktime 3.0 or above
- ❑ For iMacs: the latest firmware updates
- For translucent G3's: the latest firmware updates
- ❑ Adobe Acrobat 3.0 or above for viewing pdf's
- ❑ Internet access (required for updating online)
- ❑ A suitable web file transfer utility (required for posting movies on the Web)

**Note on firmware updates:** When updating your firmware, the updates may inform you that your system does not need updating. This is okay since many systems are shipped with the latest updates.

The latest updates for InterView and USB software are available via XLR8's Web site at **http://www.XLR8.com/interview.** Assistance in updating to Mac OS 8.6 is available via **http://www.XLR8.com/8.6** or directly from Apple at **http://www.apple.com/macos.**

## Installing the software

1. Once you have confirmed that you're running Mac OS 8.6 and the latest firmware updates, open the **"First - VideoShop"** folder and run the Strata VideoShop Installer.

• Follow the instructions in the installer to successfully install Strata VideoShop onto your hand drive.

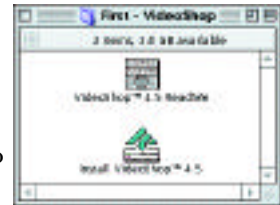

- Quit out of VideoShop, but do not restart your Mac.
- 2. Open the **"Second InterView"** folder and run the installer. This will install the USB device drivers for the

InterView device and set your Strata VideoShop preferences for using InterView. It will also create an "XLR8 Folder" containing useful information on your system drive.

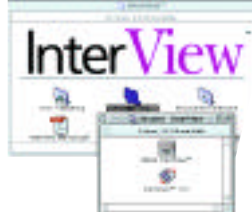

- Follow the instructions in the installer to successfully install the InterView software on your hard drive.
- Restart your Mac.

3. If you desire additional performance and functionality, you can install the software located in the "Enhancement

Software" folder which includes:

- Acrobat Reader 3.0 (for PDF viewing)
- FTP Client 3.0 shareware
- QuickTime 4.0 for improved video performance
- XLR8 DualPort USB PCI card extensions for use with XLR8's DualPort

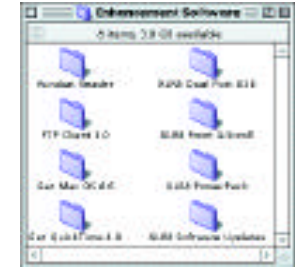

- XLR8 Point&Scroll USB mouse extensions for use with Point&Scroll USB mouse.
- XLR8 software updates
- XLR8 PowerPack software for testing and fractal graphics generation.

Each folder within the Enhancement Utilities folder contains an installer for the individual software utility.

# Connecting the **Devices**

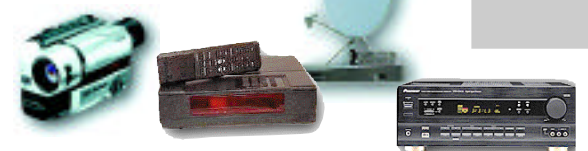

XLR8's InterView is fully compatible with Mac USB. Since USB is a fully "hot-swapable" technology (you can unplug or re-plug anytime without shutting down), it is easy to connect the device.

InterView provides the connection between your standard video sources and your Mac.

Video This chapter assumes that you are familiar with the connectors and ports on your Mac. If you are unfamiliar with normal Macintosh hardware basics, you should review the user manual/CD that came with your system.

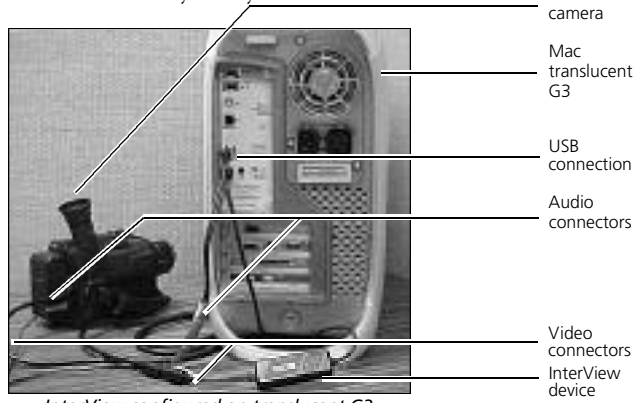

*InterView configured on translucent G3*

## Before you connect

#### **Hardware Checklist**

- ❑ G3 running at 233MHz or above
- ❑ 100 MB unused hard drive space for applications and recording
- ❑ 20 MB of unused RAM for running VideoShop
- ❑ USB capability (for USB cards, Apple's 1.2 USB libraries or above is required)

## Connecting the devices

- 1. Connect InterView's USB connector to your Mac.
	- **Note:** InterView uses more USB power than a simple "mouse" device, so it needs to be connected either to a port on your system or a self-powered USB hub (one that plugs into a wall socket.) The port on a keyboard or any other low-power device, generally will not be sufficient.
	- Remove InterView from its package and extend it, making it ready for connecting.
	- For built-in USB: The black "flat" end is the USB connector. Plug it into the USB port on your Mac.
	- For Macs with USB cards: The black "flat" end is the USB connector. Plug it into your USB expansion card. Your USB software must be updated to version 1.2 of the USB libraries or later. Users of Interex or XLR8 USB cards can call tech support at 800-513-9744 x333 to update their software.

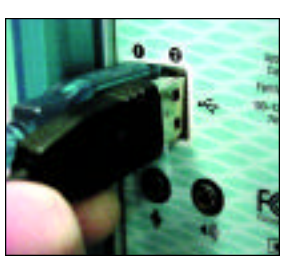

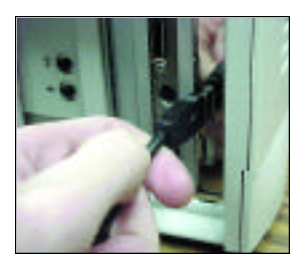

**Chapter 4 - Connecting the Devices** Page 18

**Note:** The USB connector is designed to fit only one direction. Do not force.

2. Connect a video source to one of InterView's video in sockets. You need to choose between using the standard RCA composite connector or the S-Video connector.

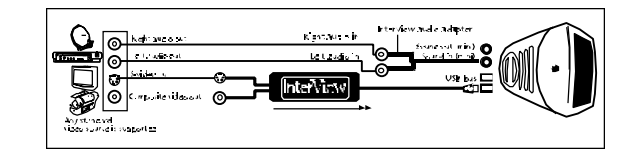

*The black connector is for S-Video video in for InterView* S-Video provides a higher quality picture, and is usually only supported by higher grade equipment.

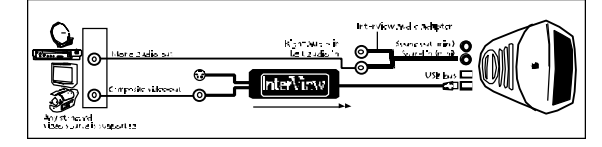

*The yellow connector is the composite video in for InterView*  Use for connecting to standard RCA style video connector, from your VCR or Camcorder.

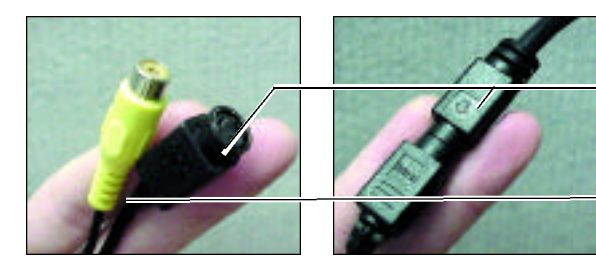

S-Video (black)

RCA composite video (yellow)

• Using the video extension cable that came with your camcorder, VCR or tuner, connect either the composite RCA (yellow) connector or the S-video (black)connector

**Note:** Only one input connector (S-Video or composite) should be used at any time.

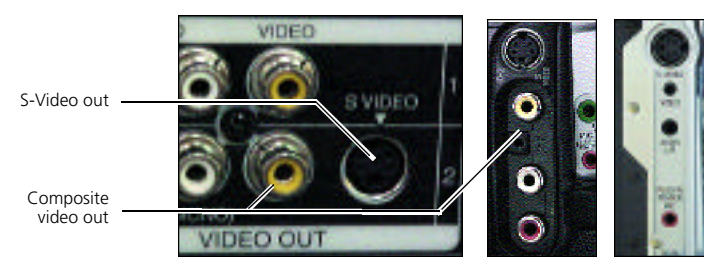

• Plug the opposite end of the A/V cable into the video out port of your video source. This is often hidden on most cameras so refer to your camera manual if necessary.

3. Connect InterView's audio adapter to your Mac.

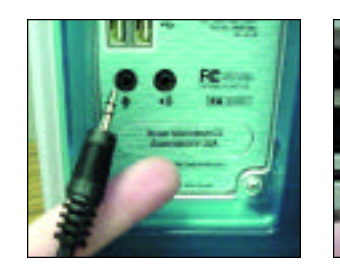

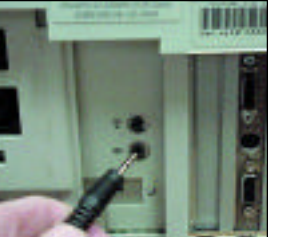

*Audio connections on translucent (blue/white) G-3*

*Audio connections on standard platinum G-3*

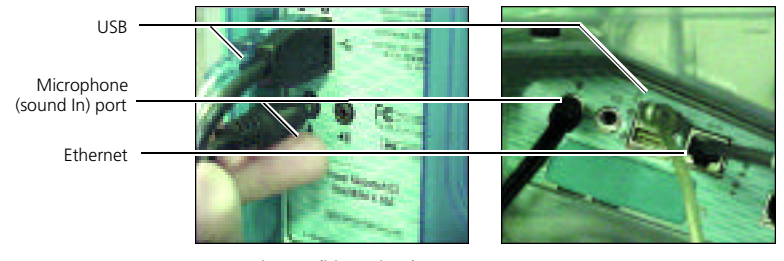

*Translucent (blue/white) G-3 iMac*

- InterView's separate audio adapter has a stereo minijack on one end and standard stereo RCA audio connectors (red & white) on the other end.
- Plug the mini-jack end into the microphone (sound in) port on your Mac.
- On systems with built-in or additional A/V support, (8500/8600), you can connect your audio out connections from your source directly to the computer's RCA-type audio connectors, (eliminating the use of InterView's audio adapter.)
- 4. Connect the audio source of your camcorder, VCR or tuner to the InterView audio adapter using the A/V cable that came with your video equipment.
	- Using the audio extension cable (often the same cable as the A/V or video extension cable) that came with your camcorder, VCR or tuner, connect the audio plugs to the plugs on InterView's audio adapter.

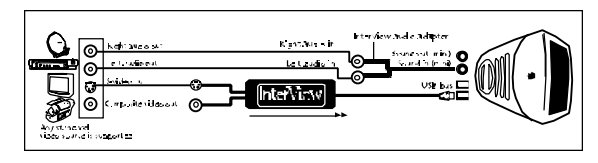

*For stereo sound: plug InterView's audio adapter's right (red) RCA connector into the right (red) RCA connector on your audio extension cable. Plug InterView's left (white) connector into the left (white or black) connector on your audio extension cable.*

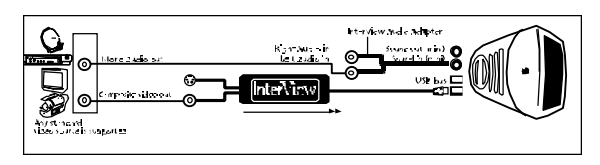

*For mono sound: plug InterView's audio adapter's left (white) RCA connector into the mono (white or black) connector on your audio extension cable..*

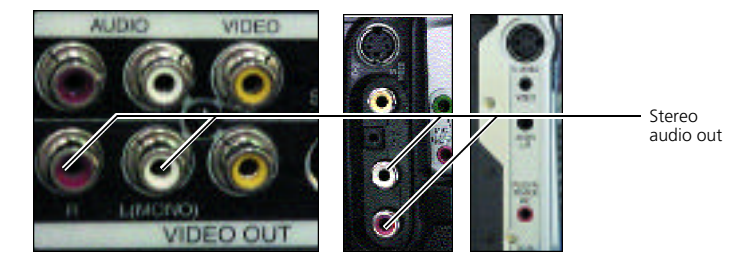

- Once the InterView audio adapter is connected to your audio extension cable, plug the audio extension cable into the sound out port of your video/audio source: red to red, white to white (or black, as the case may be.)
- 5. You are now ready to test your connections.

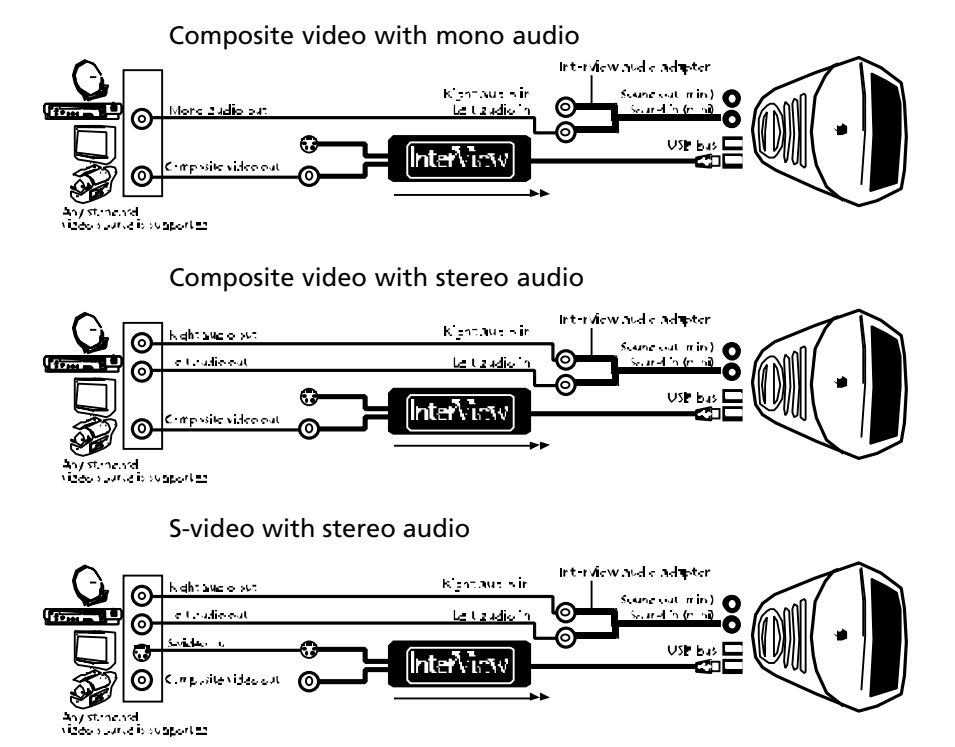

**Chapter 4 - Connecting the Devices** Page 23

## Testing your set up with InterReView™

Once the software is installed and the devices are connected, you are ready to test the connections. We provide a software utility (InterReView) that will check your set up and verify that all components are working correctly. This step is optional.

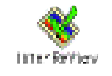

1. Open InterReView. This application will test your set up and verify your video & USB connections and drivers.

• Open the InterView folder located in the XLR8 folder, which is on the "root" of your system drive (created by the InterView installer.)

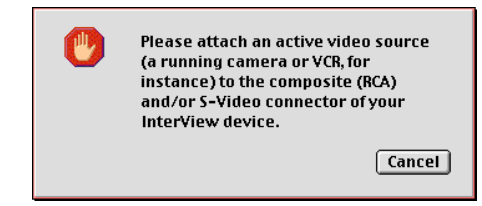

- Double click on the InterReView software to launch it. The application will automatically run its tests.
- Follow the instructions. In order to test USB, you will be prompted to disconnect; then reconnect your InterView device.

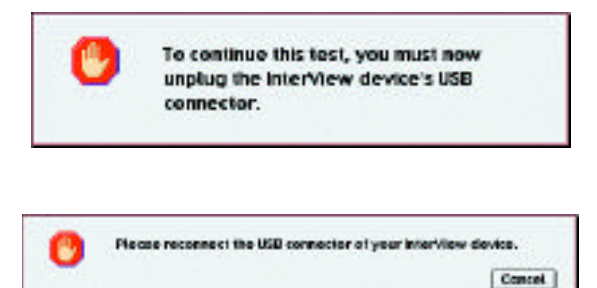

Note: If you do not complete this task, you will need to restart your Mac for normal USB operation.

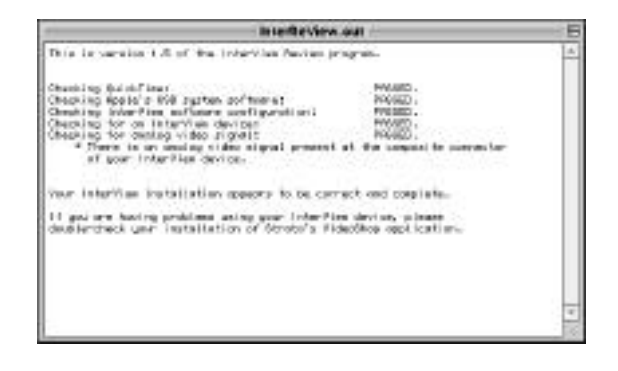

- Observe the information when InterReView completes its tests. If you have any software "failures," you should reinstall the software in question.
- 2. You are now ready to begin capturing video.

## Using InterView

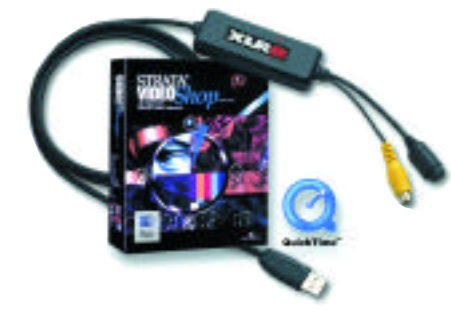

In order to capture your video clips and images, InterView must digitize them in real time from your video source. Once in a digital format, the images can be modified, transformed, connected, then saved as a QuickTime movie to be shared with others. InterView with Strata VideoShop fully supports QuickTime and its cross-platform capabilities.

This chapter provides information on:

- Digitizing (capturing) your video
- Digitizing (capturing) your still images
- Editing your movie
- Sending and sharing your movie

## Configuring your software

InterView can capture near real time 320x240 NTSC frames or full 640x240 non-interlaced snapshots.

Using InterView's VideoShop digitizing function, you can capture your own clips live, from a VCR or from any standard video source with video out via RCA composite connectors or S-Video connectors. When you have finished creating a movie, you can save it as a QuickTime movie to be distributed via the Web, email, a CD, or any form of electronic duplication you prefer.

### 1. Verify that you have:

- InterView with software fully installed
- A VCR, digital camera or camcorder connected to the InterView device with audio connected to the Mac, *or* an audio digitizing card
- 2. Configure your system software for "InterView-ing"

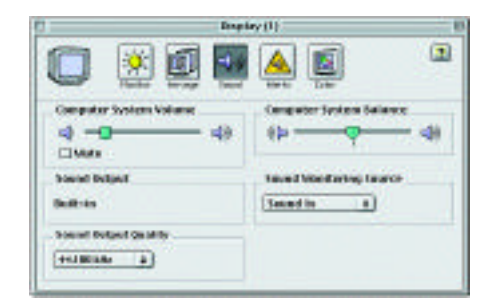

• Set the Mac for "Sound In" by opening the "Monitors & Sounds" control panel to the "Sound" settings, then set the "Sound Monitoring Source" to "Sound In," "AV Connector" or "External Mic" depending upon your set up.

- Adjust your system's general software settings for maximum video performance (these are optional, but highly recommended.)
	- *Tu rn off File Sharing in the "File Sharing" control panel.*
	- *Tu rn off Virtual Memory in the "Memory " control panel.*
	- *Tu rn off Connectix Ram Doubler extension (if applicable.)*
	- *Quit any other applications you aren't using.*
	- *Defragment your hard drive by using a utility such as Norton Speed Disk or any software designed for such.*
	- *Make sure you have adequate space on your hard drive to* store the digitized clips (at least 100 MB.)
	- *In Control Panels, set your monitor to "Thousands" of colors, rather than "Millions" (note that InterView does NOT* support 256 colors.)

3. Configure VideoShop for "InterViewing":

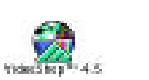

- Launch VideoShop. Double click the application to launch it.
- When prompted, enter the Name, Company and the Serial Number from your VideoShop registration card.

*Note: If the "Name" field is left blank, the application will not launch correctly. Run VideoShop again and enter a name as well as the serial number.*

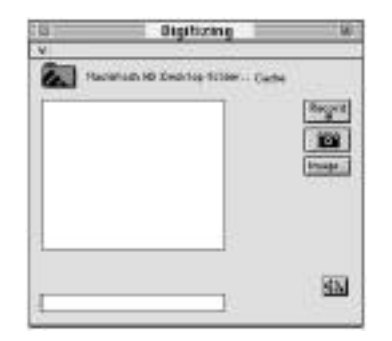

- From the"Windows" menu, select "Show Digitizing Window."
- From the Digitize menu, verify that "Video On" and "Sound On" are selected. A checkmark next to the command indicates it's active. If they are not active, select them.

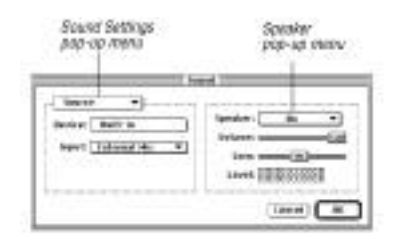

• From the Digitizing menu, select "Sound Settings…" and:

*Select "Compression"; set to the default of "None"; and set the speaker setting to "On."*

*Select "Sample"; set the Rate/Size/Use to your preferred settings (22.050/8bit/Stereo are recommended.)*

*Select "Source"; set to your current device (Built-in, A/V) and input (A/V, Sound In or External Mic.)*

*Click "OK" to close the dialog.*

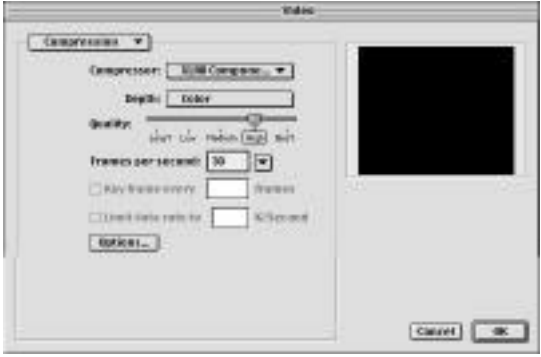

• From the Digitizing menu, select "Video Settings…" and:

*Select "Compression"; set to the default of "XLR8 Component" and enter the frame rate of 30 fps*. *Select "Image"; click the "Default" button.*

*Select "InterView"; click the "Default" button.*

*Select "Source"; select "InterView" as the digitizer; select either "C-Video (yellow RCA) or S-Video (black) as the input depending on which connector you are using (note: if you select the wrong input, the preview and captured movies will be solid black); select either "NTSC (US) or PAL (European)" as the format; and "TV, LaserDisc" for live video, or "VCR" for taped video digitizing as the filter setting.*

*Click "OK" to close the dialog.*

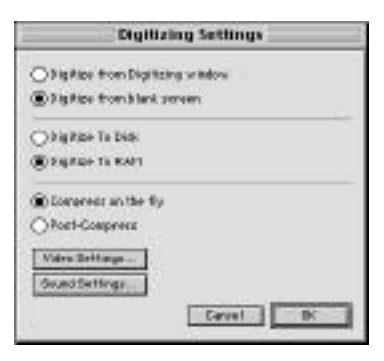

• From the Digitizing menu, select "Digitize Settings…" the Digitize Settings dialog box appears.

*For Fast Capture with abundant unused RAM (100 MB or more), select "Digitize from blank screen," " Digitize to RAM," and "Compression on the fly."*

*For Fast Capture with limited unused RAM (50 MB or less), select "Digitize from blank screen," "Digitize to Disk, "Post-Compression, Compression on the fly."*

*For Fastest Capture with QuickTime 4.0, you can also select "Post--Compression." This function is not supported on QuickTime 3.0.*

*Click "OK" to close the dialog.*

• From the Digitizing menu, select "Digitizing Size" with the setting 320x240.

4. At this point, with your video source connected and on, your digitizing window should be showing video through InterView, and you should be hearing audio. You can test the connections now by turning on your camera or playing your tape/disc and verifying that the Digitizing window is capturing your video.

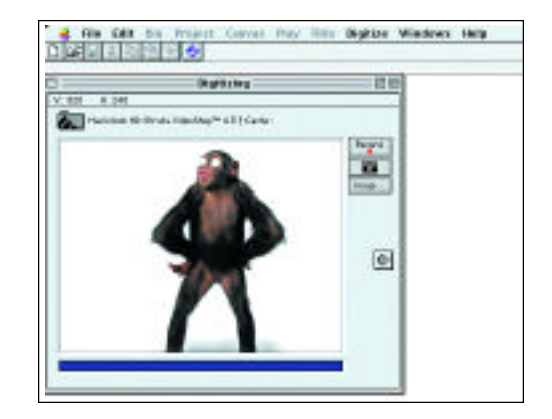

• If you are not able to view in the digitizing window, review the previous section, "Testing your connections with InterReView."

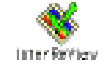

• If everything is working correctly, quit VideoShop. This step saves your settings to the preferences file. Proceed to the next section to begin capturing and digitizing.

## Capturing your video

You are now ready to begin capturing/digitizing your video. This section assumes that you have followed the steps in the previous sections.

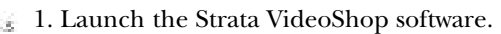

2. Select "New" from the File menu to start a new project.

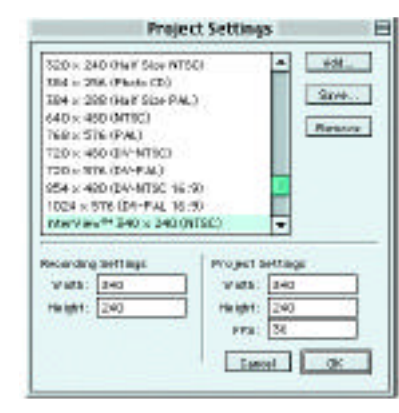

• The Project Settings dialog box appears.

*Note: You don't have to have a project open to digitize. You can open the Digitizing window at any time with the "Show Digitizing Window" command. The digitized clips are stored in the VideoShop cache folder (or designated digitizing folder.)Note however, that the clips will only be displayed in the Bin folder if a project is open.*

• Select the "InterView" settings.

*Note: If the InterView settings do not appear, quit VideoShop and run the InterView installer again. The installer will insert the settings even if it goes on to say that no installation was necessary. Run VideoShop again and select "New" from the File menu. If the InterView settings are still not present, contact tech support.*

• Click OK to start a new project with these settings. A new project starts and VideoShop's main windows appear.

3. Select "Show Digitizing Window" from the Windows menu *or* click the Digitize button (video camera icon) on the button bar. The Digitizing window will be displayed with a slight delay while the InterView software initializes.

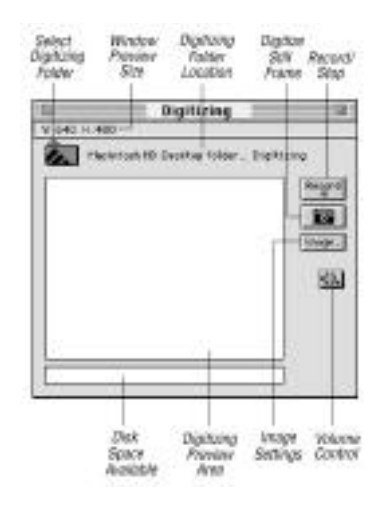

4. The size of the Digitizing area is displayed at the top left of the Digitizing window: 320x240.

5. Turn on your VCR; insert a tape; press play. If you are using a camcorder or live video tuner, turn the power on.

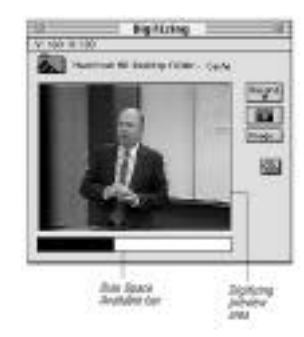

• Observe that the video appears in the preview area of the Digitizing window. If connected, the audio should be playing through the speaker as well.

6. Click the "Record" button in the Digitizing window when you are playing the tape or ready to record live.

- Digitizing begins immediately and the Record Record button turns into a "Stop" button.
- The Disk Space Available bar at the bottom of the window shows the space remaining on your hard drive (or RAM if you have set your digitize settings for digitize to RAM.)

Stop

7. To end recording, click the "Stop "button *or* click the mouse once if the cursor is not visible.

8. The digitized clip is stored in the VideoShop Cache folder and also appears in the Bin window as an Untitled Movie clip.

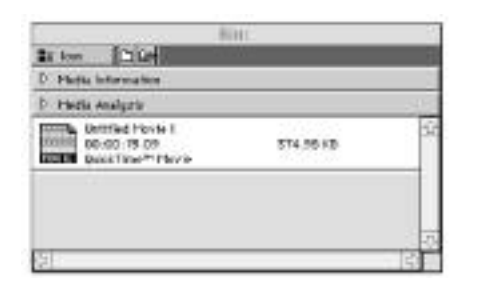

- You can change the location for storing digitized clips by designating a new Digitizing folder. Click the Digitizing Folder button in the Digitizing window to assign a new location.
- You can rename the clips in the bin:

*Hold down the Option key and click on the file name in the Bin.*

*Rename the file. Note that renaming the file in the Bin does not rename the file on your hard drive.*

• The captured clips are stored in a QuickTime format (refer to page 41) that can be viewed in any QuickTime-compatible application. The clips can also be edited and re-saved as new movie clips within VideoShop.

## Capturing still images

There are two choices for capturing still images with InterView.

- The first uses Strata's "Still Frame" selection in the Digitizing Window. This captures a 320x240 image and is basically a freeze frame of the image being displayed in the digitizing window.
- The second uses InterView's exclusive 640x480 "Still Image" capture feature. This captures a full-screen de-interlaced image.

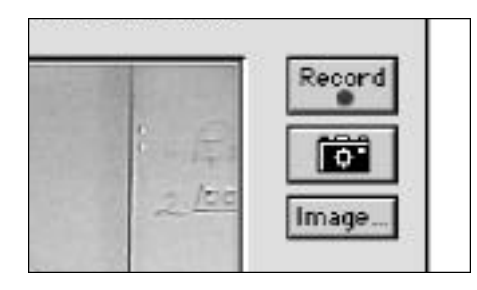

Capturing with Strata's "Still Frame" selection

- Open the Digitizing window.
- Preview the video to capture.
- Click the "Digitize Still Frame" button in the Digitizing window.
- The image is captured and stored in the VideoShop Cache folder with the name "Grabbed Picture X." Each new still image captured is given a different number. *These images will not be displayed in the Bin window and must be imported into VideoShop for use in your "movies." Refer to page 40 for additional information.*

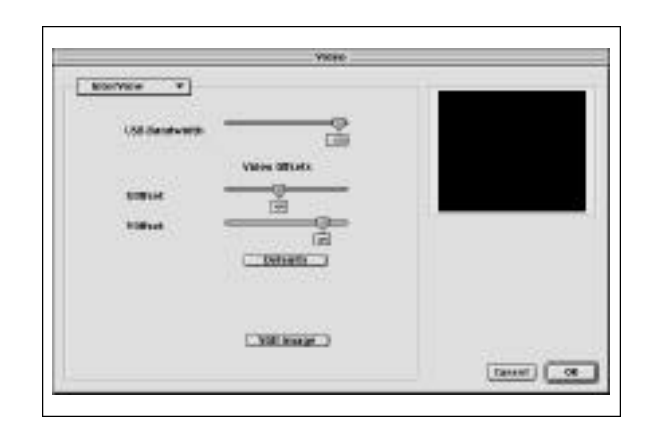

Capturing with InterView's "Still Image" feature

- Open the Digitizing window.
- Select "Video Settings" in the Digitize menu, then select "InterView in the pull-down selection.
- Preview the video to capture.
- Click the "Still Image" button to capture a full-frame image.
- After a brief pause a "Save as" dialog appears. Save the image with the name and location desired. The image is saved as a QuickTime file which can be shared and edited.

## Making movies

The VideoShop manuals on the Strata VideoShop CDs provide detailed instructions on editing and composing movies.

- The Video Shop tutorial on the InterView CD provides a "QuickStart" approach for understanding the full features of VideoShop.
- Refer to the Strata Application CD's Documentation folder for instructions on "Editing your Movies." The reference manuals provide excellent information on the use of Strata VideoShop's powerful features.

*The following information is designed to provide a short overview to allow you to immediately save combined clips into a movie of your own. Again, the Strata VideoShop Tutorial (on the InterView CD) and the Reference Manuals (on the Strata Application CD) provide excellent detailed information on the use of VideoShop.*

### Using InterView images in a movie

After you have digitized your own clips, they can be used in a movie like any other media clips. Video clips are stored in the VideoShop Cache folder (or designated Digitizing folder), and are automatically placed in the Bin if a project is open. Still images are stored in the Cache folder and must be imported into the Bin for use in a movie.

### Adding digitized video clips to the movie

Your new project has two empty tracks: a video track and an audio track. You can use either Storyboard view or Time view when adding clips.

- Begin editing by dragging a video clip from the Bin window onto the video track in the Project window.
- When you add clips composed of multiple types of media, VideoShop automatically splits up the clip and places each component into the proper track.
- In the case of clips with both audio and video, the video goes into the video track and the audio goes into the audio track.
- Click the PLAY button in the Canvas window to view the digitized clip and the results after adding other clips.

### Adding digitized still images to the movie

Digitized still images must be imported into the Bin to use them in a project.

- Click the "Import" button in the Bin window. The Import dialog appears.
- Add Picture files to the list of files to be imported by double-clicking on them. Click "Done" to import the files into the Bin.
- Each file must get converted to a QuickTime movie when it is imported into VideoShop.
- A dialog appears, asking if you want to save the converted movie.
- For each still image, set the compression as follows and click OK: - Compressor: Video - Quality: Best (100) - The files appear in the Bin.
- To edit still images, drag them from the Bin onto the video track in the Project window. The clip only contains video data, so it just appears in the video track.
- Click the PLAY button in the Canvas window to view the digitized clip and the results after adding other clips.

### Saving the movie

Once you have composed the clips and pieces you want in your movie, you can preview by clicking the Play button in the canvas window.

- The settings for the movie are dependent upon your use for the movie. In general, the following settings provide maximum transportability.
- Click in the Project window to make it active.

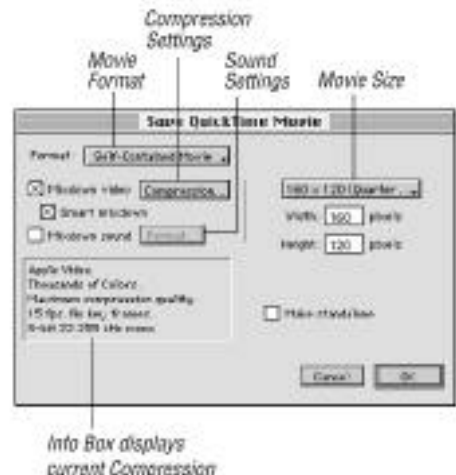

current Compression Settings.

• Choose "Save Movie" from the File menu. The Save as QuickTime Movie dialog box appears.

*From the Movie Format pop-up menu, select Self-Contained.* 

*From the Movie Size pop-up menu, select the InterView 320x240 setting* 

*Check the Mixdown video and Smart Mixdown options box to enable the Video Compression mixdown options.* 

• Click Compression to display a compression setting

*From the Compressors pop-up menu, select Video.* 

*Set the Quality slider to "Best."* 

*From the Frames per Second field enter "15" or use the pop-up menu to select "15" or "30."* 

*For web posting you can select Apple "Motion JPEG A," instead of "Video" compression ; check* "Streaming Optimization" from the "Options..." dialog box.

*Note: 15 fps is standard for web posting/viewing. 30 fps, which creates a larger file size, is standard for QuickTime movies viewed from the hard drive.*

- Click OK to close the compression dialog box.
- Click OK in the "Save as a QuickTime Movie" dialog box. The "Save" dialog box appears.

*Locate the folder you want to save the movie in, and type the name of your QuickTime movie.*

• Click "Save." A Progress bar appears. When complete, you will have a QuickTime movie that can be played on any QuickTime movie player.

## Sending movies

You can transport your captured QuickTime clips and movies in a number of formats. For cross platform or Internet formats remember to use a ."mov" extension on the end of the file name, to ensure that browsers and other OS's can recognize the file format correctly

- **To send Via Disk or CD**, simply save the movie to a formatted disk or CD.
- **To send via email**, you should compress the file as a .hqx file using DropStuff or Stuffit. You also need to make sure that your final encoded size is less than 2500K, since most ISPs do not allow attachment sizes greater than 3000K.
- **To post for streaming from web page** that people can click and preview "live," you will need upload access to a web page to post your QuickTime movie.

We have included a FTP shareware package to ease this process, "FTP Client 3.0."

*Important: Before posting your QuickTime movie to the Web, it needs special processing to ensure that the file will allow streaming via QuickTime 4.0 (live playing while downloading.) You should use our WebCleaner Software to complete this task.*

Using WebCleaner

Launch the WebCleaner software in XLR8's "InterView" **HeldTeaner** folder on your hard drive.

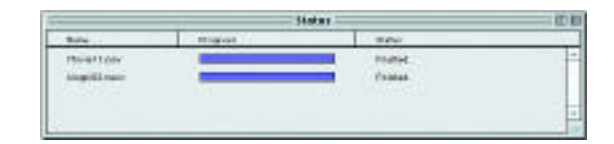

- You can then drag the movie to be "cleaned" into the window, or open by selecting the file with the "Open" command in the File menu.
- Once processed, your file can be "FTP'd" (copied) up to your web page.
- Users will be able to access your streaming QuickTime videos with a single click!

Save Options in WebCleaner:

WebCleaner can save the "cleaned" movie in one of three ways:

- It can create a brand new movie with a '.web.mov' file name extension
- It can replace the existing movie or
- It can ask where to save each movie after it has been cleaned

You can select the save method using the "Preferences…" option in the Edit menu. The default save method is to create a brand new movie automatically. Look for the new movie in the same folder as the original after WebCleaner has finished cleaning it. This is the movie that you will want to upload to the Web.

Remember: movies that are posted to the Web must have no spaces in the file name and the file name must end in '.mov'.

## Support & Reference

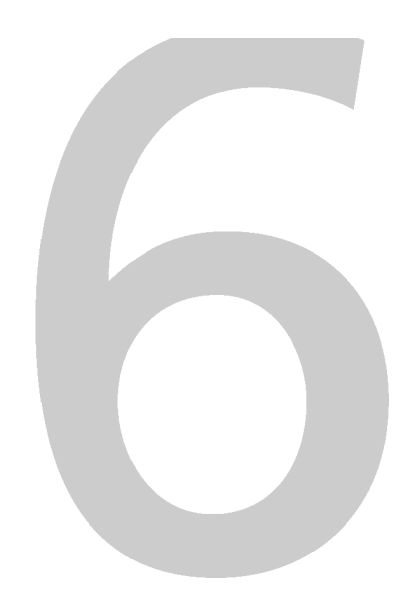

Direct any questions concerning proper installation and operation of the InterView device to:

1.800.513.9744 (Technical Support Only) (316) 636-5544

Technical Support E-mail Address: tech@interexinc.com Web Address: www.xlr8.com

Although InterView is fully automatic, following are a few instances that may have problems.

## Troubleshooting InterView

### There are 3 Primary Troubleshooting Steps to follow:

1. Check all connections.

2. Run the InterView utility

3. Zap PRAM (*command-option-p-r* on reboot, listen for two bongs, then restart.)

If you are still having problems, go to:

**http://www.xlr8.com/8.6**; grab the latest version of the InterView software; run the installer. If you are still having problems, review the questions below. Then, if still needed, call Technical Support at 800-513-5744, ext. 333.

### *Problem: Strata Digitizing Screen is Black*

**Solution:** Check the camera and VCR connections. If you are using a camera, check that you have an image in the view finder. Check the Image settings by clicking the Image button in the digitizing window. Ensure that the settings are correct for your device. In particular, be sure that the "Input" in the "Source" panel is set to S-Video if you are attempting to use an S-Video source. Note: if the image button is grayed out, see below. If the problem persists, try a different VCR or Camera, then discard your Strata Preferences in the System Preferences folder and restart; then adjust your settings again.

### **Problem:** *Image button in Strata Digitizing Window is grayed out. Blue image in digitizing window*

*Solution:* Strata VideoShop is not receiving a video signal from InterView. Check all connections. Verify that you do not have multiple copies of VideoShop running. If all are verified, then discard the Strata Preferences in your System Preferences folder and reboot. If problem persists, then reinstall USB, InterView Drivers and Strata VideoShop. If problem still persists, you may have a faulty device or USB Card.

**Problem:** Grey or blue image appears in Strata Digitizing window, but *image button IS NOT grayed out*

*Solution:* Strata VideoShop has lost its video signal during transmission. Check all connections and restart the application. If problem persists, discard the Strata Preferences from the System Preferences folder and restart the system.

## Specifications

### **Hardware Requirements**

USB-equipped Apple Power Macintosh or Mac OS clone at 233 MHz G3 or faster with 20 MB of Application RAM for digitizing.

### **Software Requirements**

*For iMac or the translucent (blue/white) G3:*

- QuickTime 3.0 or higher
- Mac OS 8.6 or higher (updater for 8.5 to 8.6 included)

*For PCI Equipped PowerMacs w/USB Card:*

- QuickTime 3.0 or higher
- iMac OS 8.6 or higher

### **Image**

Formats/Standards:

- RGB 16, 24 bits YUV422
- NTSC, PAL (International Version)

Resolution:

Animated: 80X60 to 320X240, QCIF, CIF, NTSC Still: Up to 640x480 RGB, 24 Bit

PAL Still: Up to 768x576 RGB, 24 Bit

### **Connectors**

Video Input:

- Standard video RCA jack (composite)
- High quality S-Video jack

Audio Input (connects direct to Mac):

- Right & Left RCA Stereo
- Stereo Microphone Mini-jack

System Hardware Connection:

• Standard USB (universal serial bus) provides input to system and power

### **Software**

• XLR8 USB Video Driver Software–utilizing Intellimetrics USBThreads™ and Nogatech's USBVision; Apple USB Libraries 1.2; InterReView–USB set up and diagnostics tool; WebCleaner; XLR8'S PowerPack–Power Control and PowerFrax software for system tuning and cool graphics; Strata VideoShop 4.5 with DV support and Strata TuneBuilder

### **Support**

2-Year Warranty; Toll-free Tech Support

### Limited Warranty

XLR8 by Interex warrants this product to be free from any defects in materials or workmanship to the initial purchaser for Two Years from the date of purchase. If such a defect is discovered within this warranty's limitations, the manufacturer agrees to repair or replace, at its sole discretion, this product free of charge, subject to the following conditions:

1. The manufacturer must be notified in writing within 10 days of discovery of defect.

2. The defective unit is returned to the manufacturer, freight prepaid, within 30 days of discovery of defect. Proof of purchase must accompany return.

3. Manufacturer shall determine damage to product is not due to misuse, negligence, improper installation, repair, alteration or accident caused by parties other than manufacturer.

This warranty is in lieu of all other warranties express or implied. In no event shall the manufacturer be liable for incidental or consequential damages including personal injury. This product is intended for use in only those computer models listed in the operating instructions or on the package.

## End User License Agreement

INTEREX, INC -- XLR8 BY INTEREX, INC.

**END-USER LICENSE AGREEMENT FOR INTEREX AND XLR8 PRODUCTS** 

NOTICE TO USER: THIS IS A CONTRACT. BY INSTALLING THIS SOFTWARE, YOU ACCEPT ALL THE TERMS AND CONDITIONS OF THIS AGREEMENT. IF YOU DO NOT AGREE TO THE TERMS OF THIS AGREEMENT, YOU SHOULD PROMPTLY DESTROY ALL ELECTRONIC COPIES AND RETURN THIS PACKAGE TO PLACE WHERE YOU OBTAINED IT FOR A FULL REFUND, OR IN THE CASE OF ELEC-TRONIC DISTRIBUTION, YOU SHOULD DESTROY ALL COPIES IN YOUR POSSESSION.

1. Grant of License. Interex, Inc. and XLR8 by Interex, Inc. (Interex), grants to the Licensee purchasing this copy of Interex and XLR8 machine readable software and associated files ("Software"), and if applicable all enclosed circuit board and related parts and equipment ("Hardware"), license of use on any single computer, provided that use is permitted on only one computer at a time. The Software is "in use" on a computer when it is either loaded into temporary memory (i.e. RAM) or installed into permanent memory (i.e. hard disk, CD ROM, etc.), except that a copy loaded into the permanent memory of a network server for the sole purpose of distribution to other computers is not "in use." If the anticipated number of user of the Software exceeds the number of applicable licenses, you must have some reasonable mechanism or process in place to insure that the number of concurrent users does not exceed the number of Licensees.

2. Copyright. The manual and the software are owned and copyrighted by Interex and its licensors with all rights reserved. You may make a single copy of the Software solely for backup purposes. You may not copy the manual or any part thereof.

3. Restrictions. You may permanently transfer your rights under this Agreement by providing to such party this Agreement, the Software, and all accompanying written materials, provided that you retain no copies of the Software or written materials and that the other party agrees to the terms of the License Agreement. You may not reverse engineer, decompile or dissemble the Software. You may not modify, adapt, translate, rent, lease, loan or create derivative works from the Software.

4. Term. The license is effective until terminated. The License will terminate immediately, if you fail to comply with any term or condition of this Agreement. Should this Agreement be terminated, or in order for you to terminate the Agreement, you agree to destroy the Software, all accompanying written materials and all copies thereof.

5. Limited Warranty. Interex warrants to you that the medium (i.e. diskettes, disk, CD ROM, etc) on which the software is recorded will be free from defects in material and workmanship for a period of ninety (90) days from the date of receipt, and that any Hardware accompanying the Software will be free from defects in materials and workmanship for a period of two (2) years from the date of receipt. THE SOFTWARE IS PROVIDED "AS IS" WITHOUT WARRANTY OF ANY KIND. INTEREX, MAKES NO OTHER REPRESENTATIONS OR WAR-RANTIES AS TO THE SOFTWARE OR HARDWARE, EITHER EXPRESSED OR IMPLIED, INCLUDING BUT NOT LIMITED TO THE IMPLIED WARRANTIES OF MERCHANTABILITY AND FITNESS FOR A PARTICU-LAR PURPOSE. Some states do not allow the exclusion or limitation of implied warranties, so the above exclusion may not apply to you. The agents, employees and dealers of Interex are not authorized to make modifications to this warranty, nor are additional statements or warranties binding on Interex

6. Limitation of Remedies. Interex Inc.'s entire liability and your exclusive remedy shall be at Interex's option (a) the refund of the purchase price; or (b) the replacement of the diskettes, CD-ROM, electronic version or Hardware, as applicable. This limited warranty is void if failure of the Software or Hardware has resulted from accident, abuse, or misapplication. IN NO EVENT SHALL INTEREX OR ITS DEVELOPERS, DIRECTORS,<br>OFFICERS, EMPLOYEES, OR AFFILIATES BE LIABLE FOR ANY CONSEQUENTIAL, INCIDENTAL OR INDI-RECT DAMAGES, INCLUDING BUT NOT LIMITED TO DAMAGES FOR LOSS OF BUSINESS PROFITS, BUSINESS INTERRUPTION AND LOSS OF BUSINESS INFORMATION ARISING FROM THE USE OR THE INABILITY TO USE THE SOFTWARE, HARDWARE OR ACCOMPANYING WRITTEN MATERIALS. Some states do not allow the exclusion or limitation of liability for consequential or incidental damages, so the above limitation may not apply to you.

Interex shall have no liability or responsibility for Software or Hardware altered by you or a third party or for problems due to the malfunction of your equipment or software not provided by Interex

7. Choice of Law. This Agreement will be governed by the laws of the State of Kansas.

8. Export Law Assurances. You agree and certify that neither the Software nor any other technical data received from Interex nor the direct product thereof, will be exported outside of the United States except as authorized and as permitted by the laws and regulation of the United States, and as permitted by Interex

9. General. Should you have any questions concerning this Agreement, you may contact the Licensor by writing to Interex, Inc., 8447 E 35th St. N, Wichita, KS 67226.

U.S. Government Restricted Rights

The Software and documentation are provided with Restricted Rights. Use, duplication , or disclosure by the Government is subject to restrictions as set forth in subparagraph (c)(1)(ii) of the Rights in Technical Data and Computer Software clause at DFARS 252.227-7013 or subparagraphs (c)(1) and (2) of the Commercial Computer Software – Restricted Rights at CFR 52.227-19, as applicable. Interex, Inc., 8447 E 35th St. N, Wichita, KS 67226.

YOUR ACCEPTANCE OF THE FOREGOING AGREEMENT WAS INDICATED DURING INSTALLATION.

### Declaration of Conformity

According to ISO/IEC Guide 22 and 45014

We, the Manufacturer:

XLR8 by INTEREX, Inc. 8447 E. 35th St. N. Wichita, KS USA 67226

Declare under our sole responsibility that the Product: Name: XLR8 InterView Part No: USB-XIVN

Conforms to FCC 47 CFR 15.107 & 15.109 , CLASS B Emissions, using: Safety: EMC: EN55022: 1994, A1: 1995 Class B and EN 50082-1: 1997 Level 2

Other: Method of Continuing Conformance: ISO9001 (4.9) registered manufacturing facility with production sampling program.

XLR8 By INTEREX, Inc. 8447 E. 35th St. N. Wichita, KS USA 67226

Phone (316) 636-5544 Fax (316) 636-4616

## Contacting XLR8

If you have questions about your XLR8 InterView or any other XLR8 products, you may contact us as follows:

### Corporate:

XLR8 by Interex, Inc. 8447 E. 35th N, Wichita, KS 67226 info@xlr8.com

Support: (800) 513-9744 (USA) (316) 636 5544 (International) (316) 636-4616 (fax) support@xlr8.com

Sales: (888) XLR8TOR (USA) (316) 656-5544 x262 (International) sales@xlr8.com

### = = = = = = = = = = = = = = = = = = = = = = = = = = = = = = = = = = = = = ATLANTA:

XLR8 by Interex, Inc. One Meca Way Norcross, GA 30093 (770) 564-5682 (770) 564-5675 (fax) atlanta@xlr8.com

©1999 XLR8 by Interex, Inc. All Rights Reserved.

### Product UPC Codes

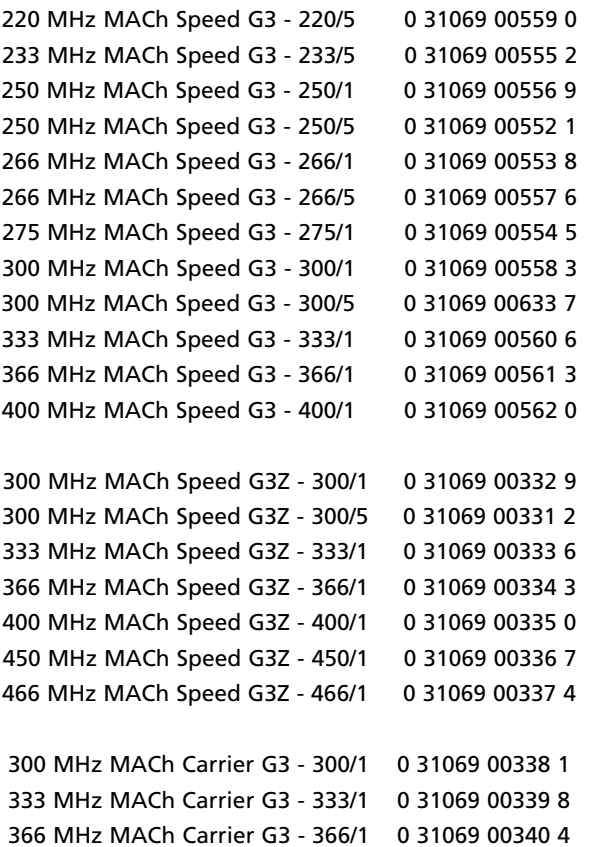

400 MHz MACh Carrier G3 - 400/1 0 31069 00341 1